## **Instructions to Request a Medical Exemption**

California Immunization Registry - Medical Exemption (CAIR-ME) Web Site

## **Overview:**

To request a medical exemption for your child, the first step is to register for a CAIR-MEaccount at https://cair.cdph.ca.gov/exemptions/home. Next, log in to your account and complete the required fields to request an exemption. The site will give you a Medical Exemption Request Number to give to your child's doctor. The doctor can register for an account in CAIR-ME, log in, search for the medical exemption request number or your child's name, enter the required information, and issue the exemption. The doctor will give you a copy of the two-page medical exemption form for you to take to your child's school or child care facility.

**Recommended Browsers:** Google Chrome or Microsoft Edge. You can download these browsers for free. Do not use Microsoft Internet Explorer.

## **DetailedStepsto Request a Medical Exemption:**

- 1. Go to the CAIR-ME web site: https://cair.cdph.ca.gov/exemptions/home.
- 2. In your browser settings, make sure pop-ups are enabled for the CAIR-ME site.
- 3. Click the "Register" button on the top right-hand corner of the home page.
- 4. On the user agreement page, click the "I Agree to the User AccessAgreement"button at the bottom of the page.
- 5. Enter your email address and click the "Send verification code" button. Do not close this page.

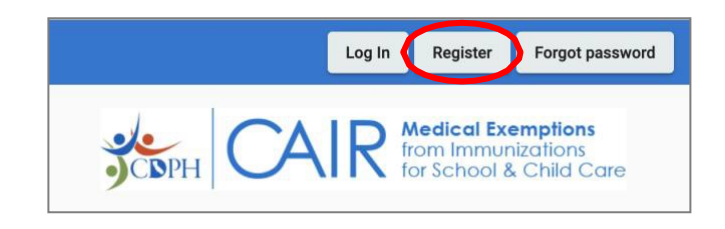

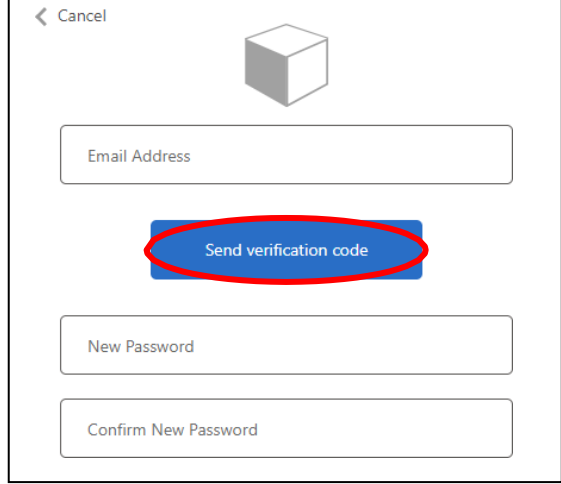

6. Check your email for a six-digit verification code.

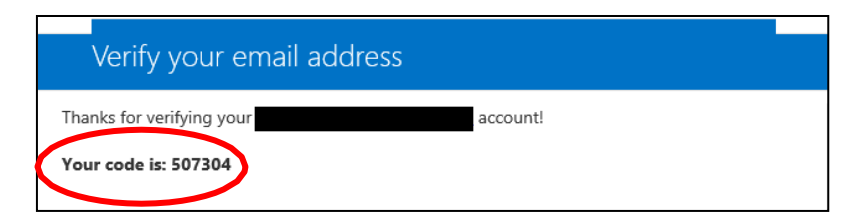

7. Enter the six-digit verification code from your email. Click the "Verify code" button.

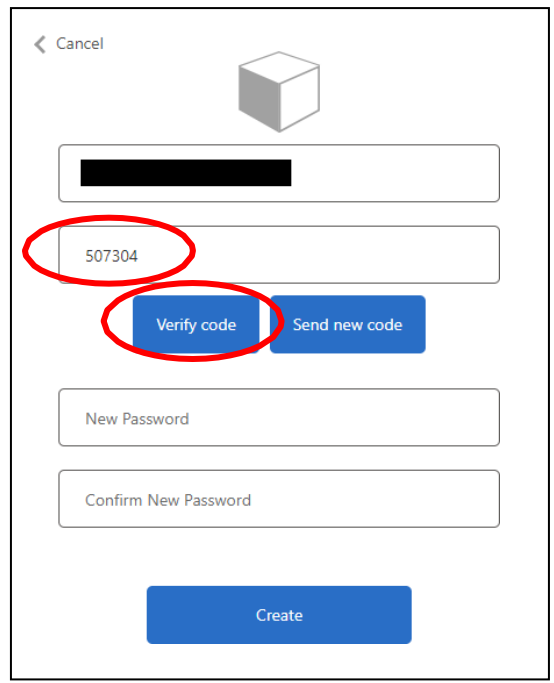

8. Create a new password and confirm it by re-entering it. Passwords must be a minimum of 8 characters and contain at least 3 of the following: uppercase letter, lowercase letter, number, and symbol. Click the "Create" button.

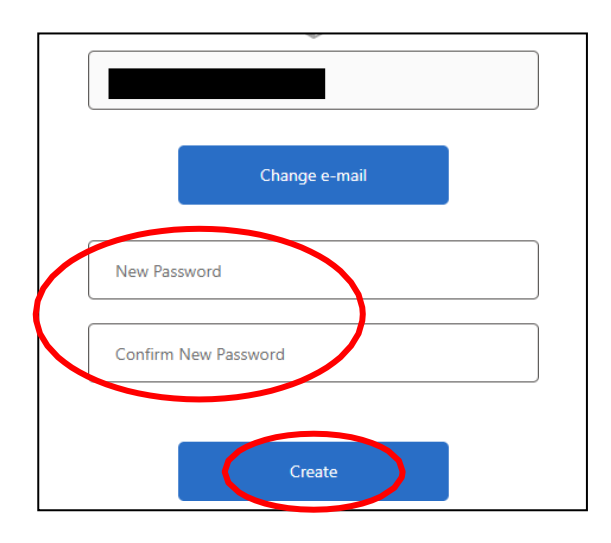

9. On the "Select a User Role" page, click "Parent or Guardian."

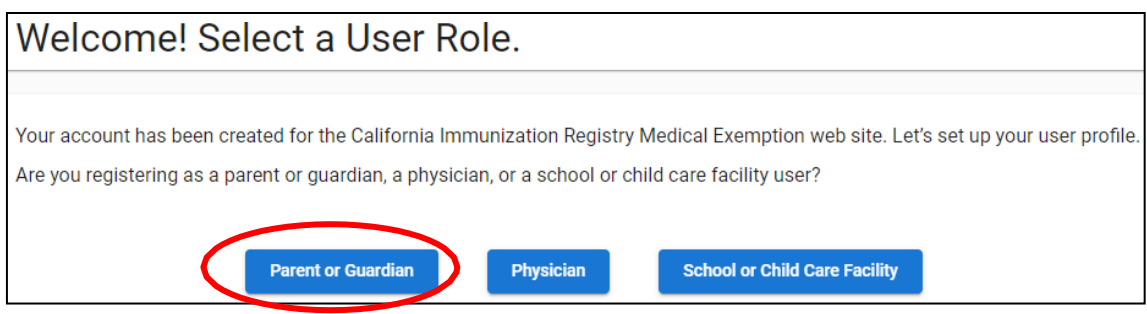

10. On the "Set Up Your User Profile" page, add your contact information and click the "Save" button.

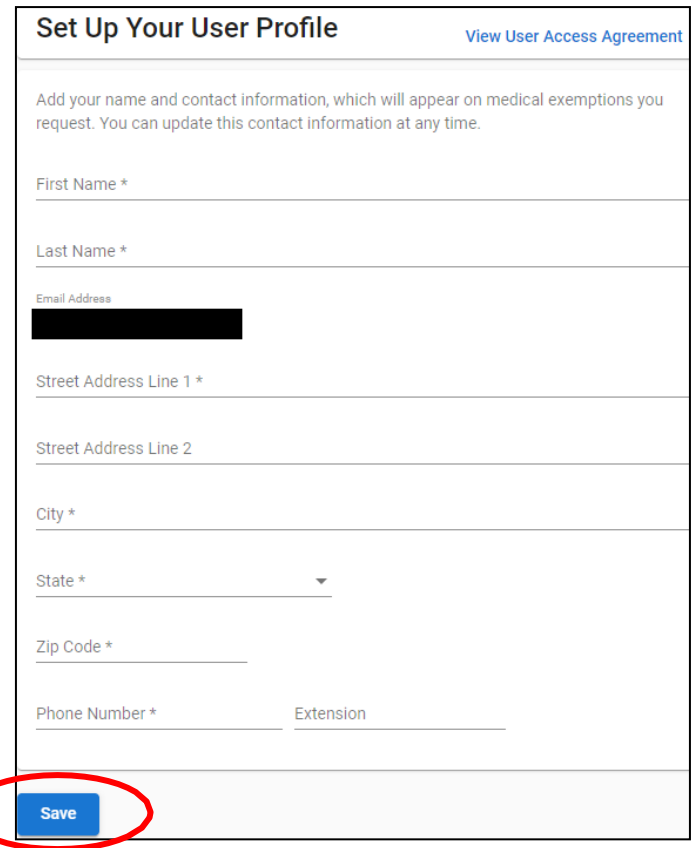

11. This will take you to your "Dashboard," where you'll be able to start your child's medical exemption request by clicking the "Start a New Request" button.

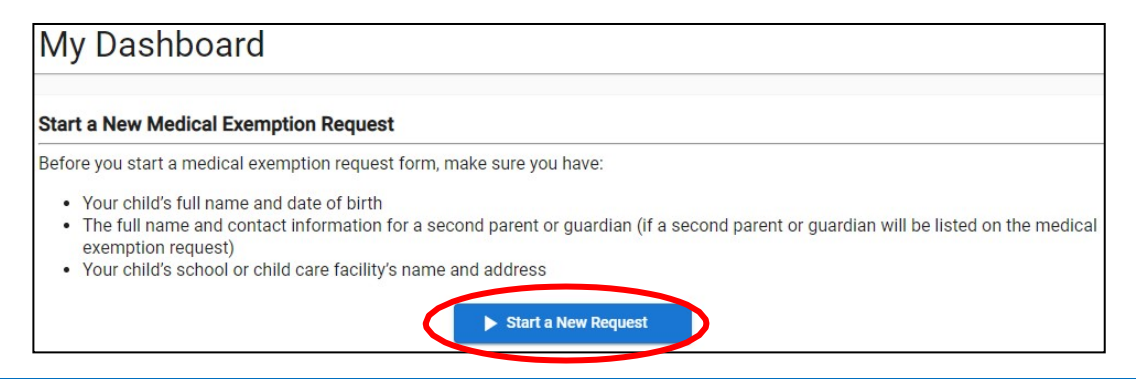

12. Fill out your child's information. You can add contact information for another parentor guardian by clicking the "Add Another Parent or Guardian" button and filling out the fields.

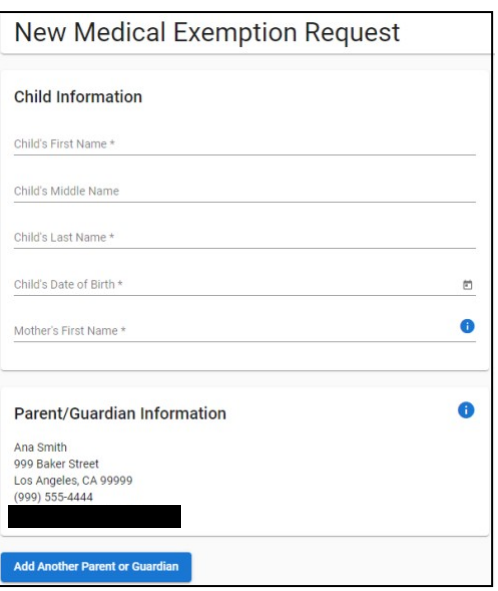

13. Select the county fromthe drop-down list where your child will be attending school or child care.

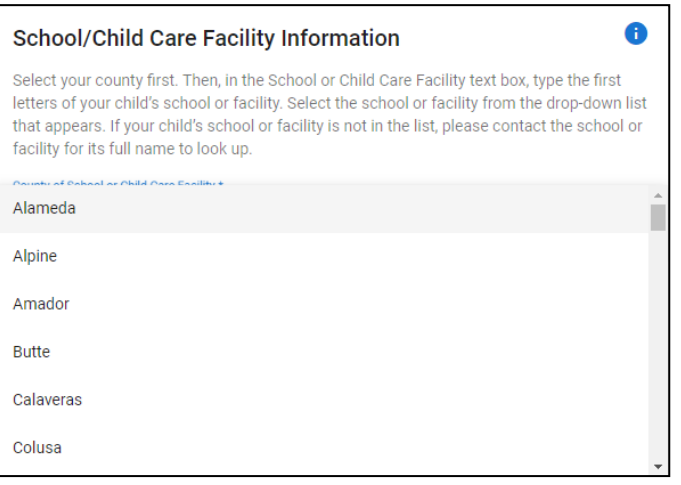

14. In the School/Child Care Facility text box, start typing the name of your child's school or child care facility. Then select the school or child care facility from the drop-down list. If you cannot find your school or child care facility in the list, please contact the school or child care facility for help.

## **School/Child Care Facility Information**

Select your county first. Then, in the School or Child Care Facility text box, type the first letters of your child's school or facility. Select the school or facility from the drop-down list that appears. If your child's school or facility is not in the list, please contact the school or facility for its full name to look up.

County of School or Child Care Facility \* Los Angeles

School or Child Care Facility \*

Abraham Lincoln

Abraham Lincoln (School) - 15324 California Ave., Paramount

A

v

15. Select the grade span from the drop-down list that your child needs an exemption for (childcare/preschool, TK/K-6th grade, 7th-12th grade). Enter your child's admission date.

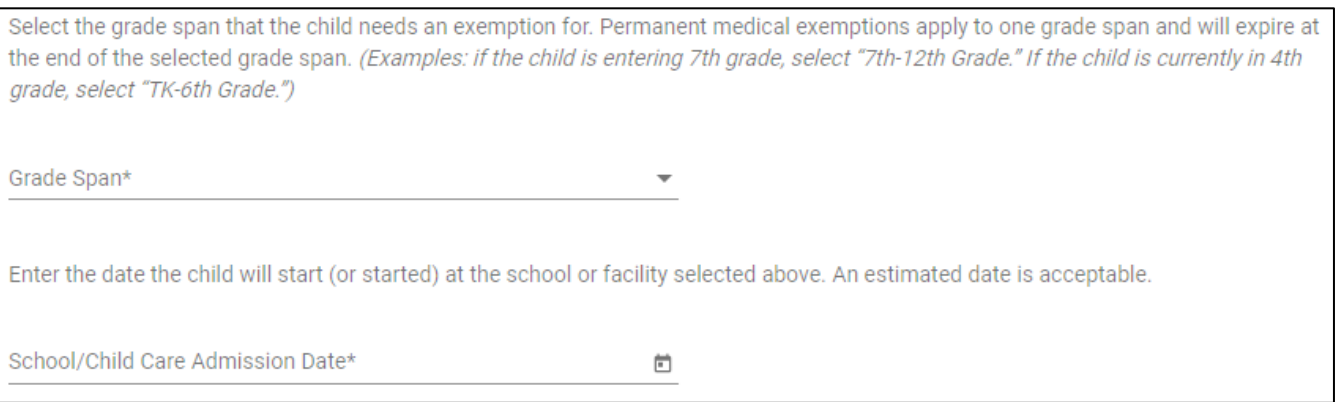

16. Read the terms of agreement and check the boxes. Then click the "Submit" button.

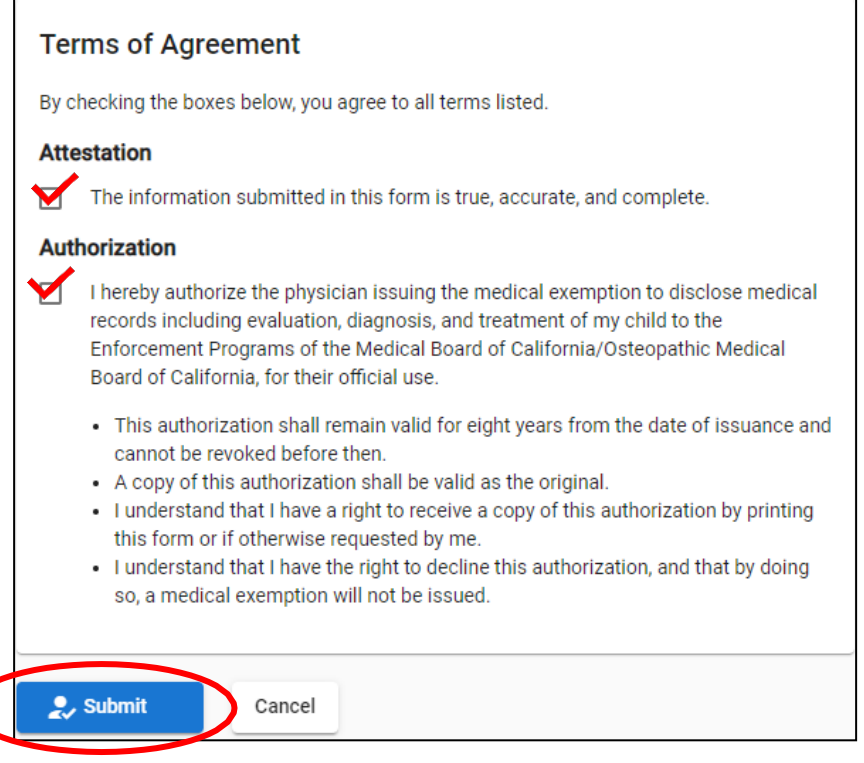

17. After submitting the request, the "Medical Exemption Request Confirmation" will appear on screen. You will also receive an email with the request number. Give this number to your child's doctor. The doctor will also need to know when your child is starting school or child care and what grade span your child is going into. The doctor can fill out the rest of the form, issue the medical exemption, and give you a printed copy of the 2-page form to take to your child's school/child care facility. You may want to make copies of the form for your records.

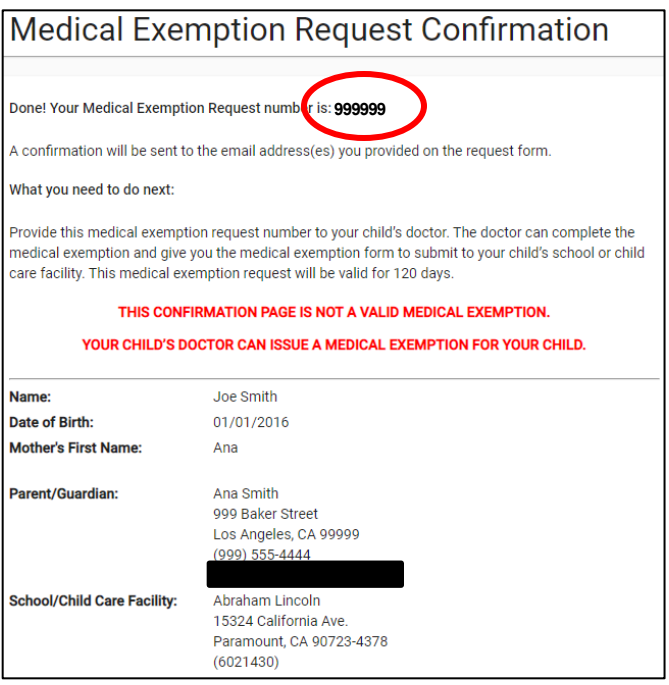